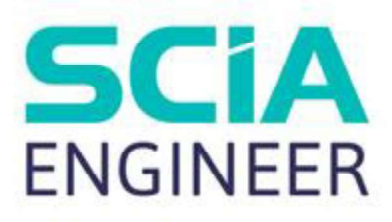

# CADS Revit to SCIA Engineer Best practices

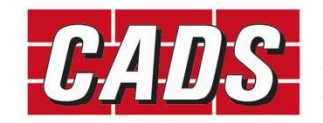

GLOBAL CONSTRUCTION SOFTWARE AND SERVICES

湖區

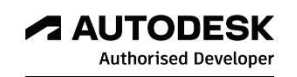

Microsoft Partner

## **Contents**

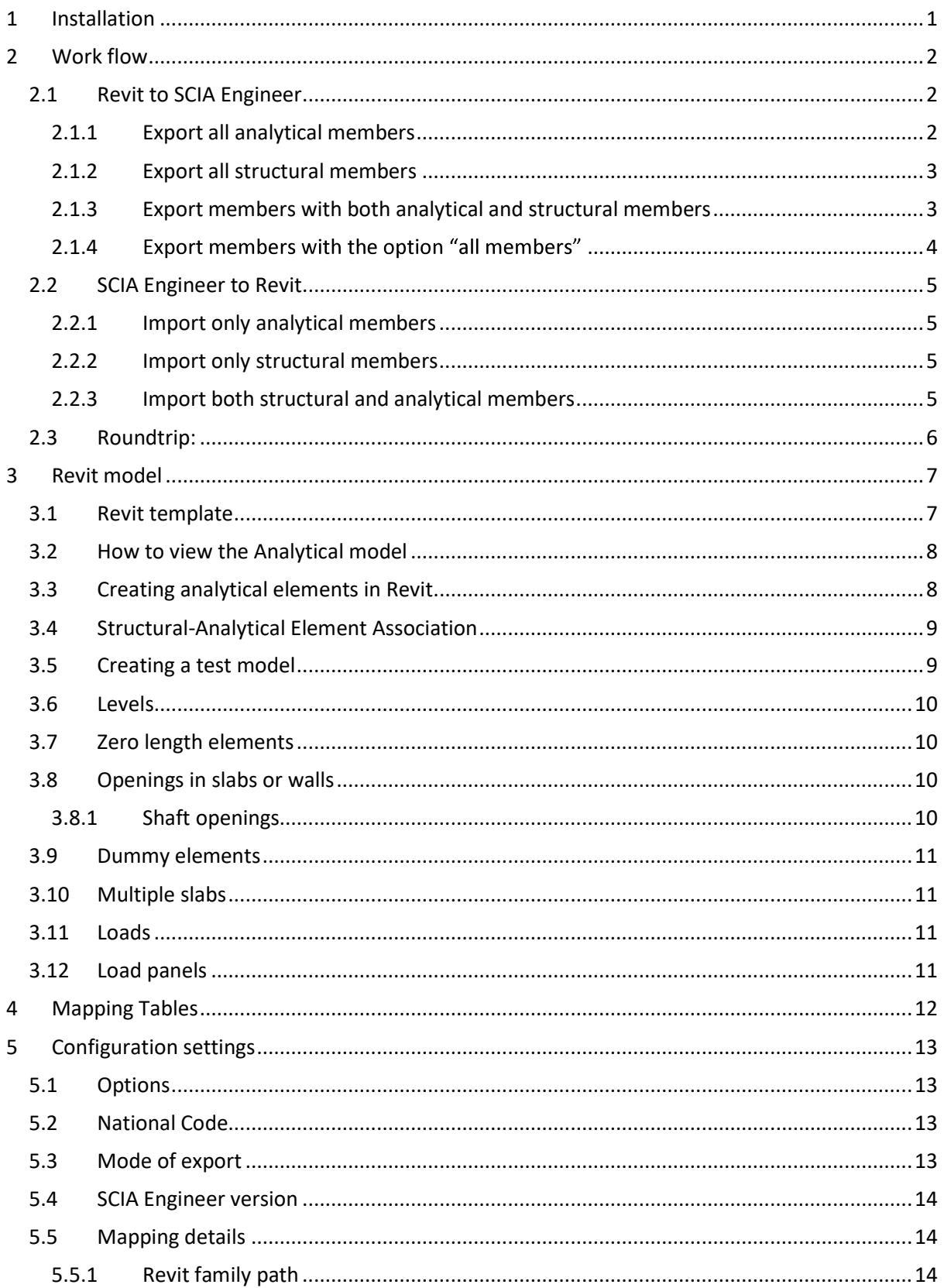

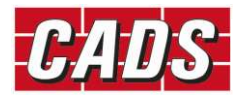

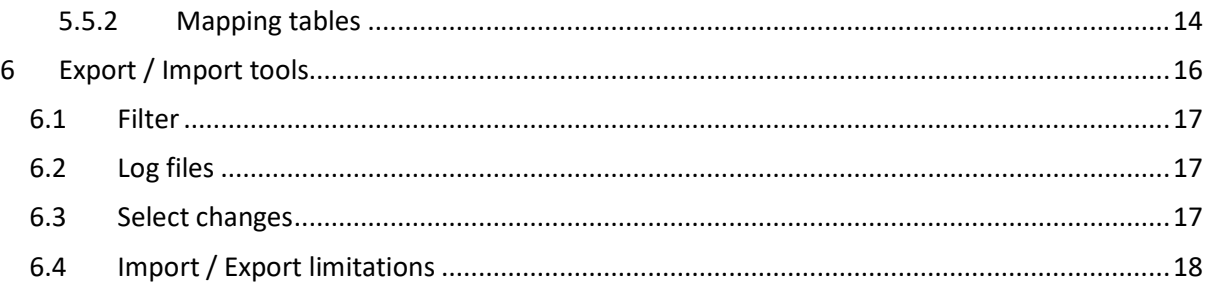

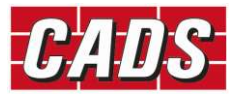

**1** Installation<br>The current version of *CADS Revit SCIA Engineer Link* works with Revit 2023 a<br>also need a copy of SCIA Engineer installed on your system but it does not in<br>*CADS Revit SCIA Engineer Link* needs to know th **The current version of CADS Revit SCIA Engineer Link** works with Revit 2023 and Revit 2024. You will<br>also need a copy of SCIA Engineer installed on your system but it does not need to be authorised.<br>CADS Revit SCIA Engine **1 Installation**<br>The current version of **CADS Revit SCIA Engineer Link** works with Revit 2023 and Revit 2024. You will<br>also need a copy of **SCIA Engineer** installed on your system but it does not need to be authorised.<br> **1 Installation**<br>The current version of *CADS Revit SCIA Engineer Link* works with Revit 2023 and Revit 2024. You will<br>also need a copy of SCIA Engineer installed on your system but it does not need to be authorised.<br>CAD correct version of the export file.

For full details and the installation file for Revit please go to https://cads.co.uk/support-andlearning/release-notes/ and download the documents relating to the installation and use of the program in addition to this document.

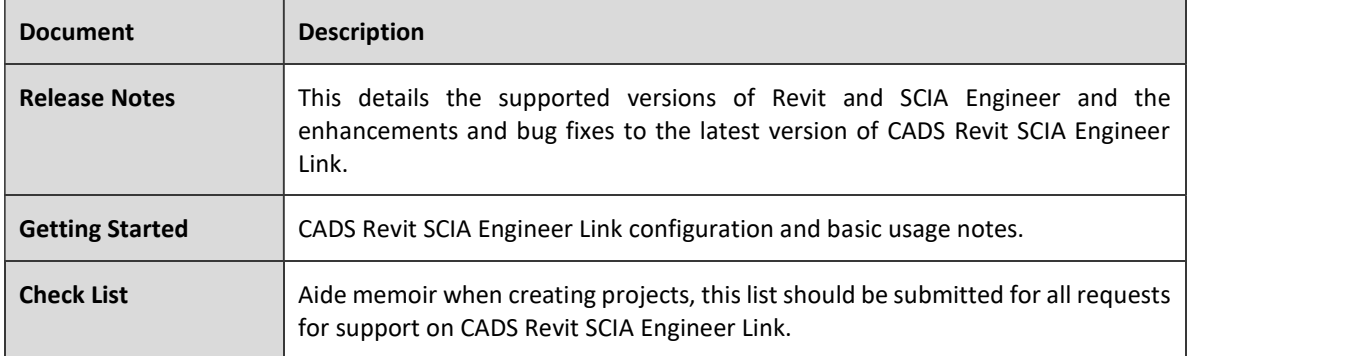

Please refer to this document before installing or using the software.

### Note:

We suggest that you uninstall the previous version of the link before starting the installation of the latest version of CADS Revit SCIA Engineer link.

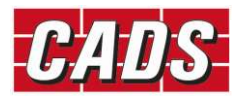

**2 Work flow**<br>In Revit 2023, the analytical model feature has been modified significan<br>generating the analytical model is now changed from Derived analytical mo<br>Contextual analytical model. As there is a change in the anal In Revit 2023, the analytical model feature has been modified significantly. The approach for generating the analytical model is now changed from Derived analytical model (till Revit 2022) to Contextual analytical model. As there is a change in the analytical model in Revit 2023, the Revit model might have only structural members or only analytical members, or a mix of both. For more details about Structural analytical modelling in Revit, please visit Help | Structural Analytical Modeling for **2. Work flow**<br>
In Revit 2023, the analytical model feature has been modified significant<br>
generating the analytical model is now changed from Derived analytical model<br>
contextual analytical model As there is a change in t **2. Work flow**<br>
In Revit 2023, the analytical model feature has been modified significantly. The approach for<br>
Ineretating the analytical model is now changed from Derived analytical model (till Revit 2022) to<br>
Contextual In Revit 2023, the analytical model feature has been modified significantly,<br>generating the analytical model is now changed from Derived analytical model<br>Contextual analytical model is now change in the analytical model in

both the elements in Revit. You may need to export "all analytical" members or "all structural members" or "Members with both analytical and structural members" or "all" the elements. CADS Revit SCIA Engineer tries to handle the following possible workflows while exporting the model from Revit to SCIA Engineer. Ing the analytical model is now changed from Derived analytical model (till<br>
sual analytical model. As there is a change in the analytical model in Revit 2023,<br>
awe only structural members or only analytical members, or a **Revit to SCIA Engineer**<br>
A thave modelled only structural elements or only analytical elements or might have model<br>
e elements in Revit. You may need to export "all analytical" members or "all structures"<br>
Is the structur

- 
- You export the model using the option "Elements to export" with the option set to "All
- The application will export all analytical elements to SCIA Engineer irrespective of its  $\bullet$ 
	- $\circ$  The program will not export the structural elements which are not associated to any analytical member;
	- $\circ$  The program will update only the analytical model, as it doesn't have any information about the structural model in Revit;
	- o When multiple analytical elements are associated with single structural element, all the analytical elements will be exported;
- o When multiple structural elements are associated with single analytical element, only **the analytical members**<br>the or generate the analytical model in Revit;<br>ort the model using the option "Elements to export" with the option set to "All<br>oliciation will export all analytical elements to SCIA Engineer irresp be ignored; o The program will not export the structural elements which are not associated to any<br>analytical member;<br>
The program will update only the analytical model, as it doesn't have any information<br>
about the structural model i o The program will update only the analytical model, as it doesn't have any information<br>about the structural model in Revit;<br>when multiple analytical elements are associated with single structural element, all<br>the analytic
	- $\circ$  If the Structural role of an analytical panel is set as "Panel" and the property "Export panel" irrespective of its association with the structural element.
- The properties defined in the analytical members are exported to SCIA Engineer;
- The associated elements like boundary conditions, member end fixities, and loads will also be exported to SCIA Engineer;
- properties needed for analysis and proceed with the calculations;
- Engineer.

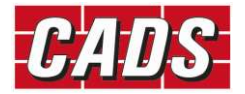

- 
- **2.1.2 Export all structural members**<br>• You create the model in Revit;<br>• You export the model using the option "Elements to export" with the structural"; Bes<br> **Export all structural members**<br>
You create the model in Revit;<br>
You export the model using the option "Elements to export" with the op<br>
structural";<br>
The application will export all structural elements to SCIA Engine • You export the model using the option "Elements to export" with the option set to "All
	- The application will export all structural elements to SCIA Engineer irrespective its association with the analytical model;
		- $\circ$  The program will not export any analytical elements even if they are associated with the structural elements;
		- $\circ$  The program will update only the structural model, as it doesn't have any information about the analytical model in Revit;
		- o When multiple analytical elements are associated with single structural element, only the structural will be exported and all the analytical elements will be ignored;
		- $\circ$  When multiple structural elements are associated with single analytical element, all the structural elements will be exported.
- The properties defined in the analytical elements will not be exported to SCIA Engineer. Hence the associated elements like boundary conditions, member end fixities, and loads will not be exported to SCIA Engineer; The application will export all structural elements to SCIA Engineer irrespective its association<br>
or the analytical model;<br>  $\circ$  The program will not export any analytical elements even if they are associated with<br>
the st 2.1.3 Export members with both analytical and structural members with the structural members with structural elements, only the structural elements are associated with single structural element, only the structural will be about the analytical model in Revit;<br>
o When multiple analytical elements are associated with single structural<br>
the structural will be exported and all the analytical elements will be<br>
io When multiple structural elements o When multiple analytical elements are associated with single structural element, only<br>
the structural vill be exported and all the analytical elements will be ignored;<br>
o When multiple structural elements are associated <sup>o</sup> When multiple structural elements are associated with single analytic<br>The properties defined in the analytical elements will not be exported to SCIA E<br>the associated elements like boundary conditions, member end fixiti
	- Once the model has been exported to SCIA Engineer, the user can add/modify the above properties needed for analysis and proceed with the calculations;
	- Engineer.

- 
- Revit;
- analytical and structural";
- The application will export only the structural elements which are associated with the  $\bullet$ analytical model to SCIA Engineer;
	- o When multiple analytical elements are associated with single structural element, all the analytical elements will be exported with the properties of associated structural element;
	- $\circ$  When multiple structural elements are associated with single analytical member, the link will export the analytical element with the properties of the first associated structural element and all other structural elements will be ignored;
	- o If the Structural role of an analytical panel is set as "Panel" and the property "Export panel as load panel" is set to "true", the analytical panel will be exported as "load panel" irrespective of its association with the structural element. The associated structural element will be ignored with a warning message.

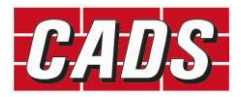

- The program will not export analytical members that are not associated with structural elements or structural elements without corresponding analytical members;
- The program will update both the structural model and its associated analytical model;
- The geometry of members and the properties like material, cross-section and section rotation will be read from analytical model and the additional properties like alignment, composite deck info are read from structural properties; Best practices<br>Best practices<br>delements or structural elements without corresponding analytical members;<br>The program will update both the structural model and its associated analytical model;<br>The geometry of members and th The program will not export analytical members that are not associated<br>elements or structural elements without corresponding analytical members;<br>The program will update both the structural model and its associated analytic elements or structural elements without corresponding analytical members;<br>The program will update both the structural model and its associated analytical model;<br>The geometry of members and the properties like material, cro
- Boundary conditions, member end fixities, and loads if defined in Revit will be exported;
- Once the model has been exported to SCIA Engineer, the user can add / modify the above properties needed for analysis and proceed with the calculations;
- from SCIA Engineer.

### 2.1.4 Export members with the option "all members"

- 
- Revit;
- You export the model using the option "Elements to export" as "All";
- associated the geometry of members and the properties like material, cross-section and section rotation will be read from analytical model. The additional properties like alignment, composite deck info are read from structural properties;
- When multiple analytical elements are associated with single structural member, the program will export all the analytical elements as individual elements to SCIA. In this case, the structural properties of the associated element are applied to all the analytical elements;
- When multiple structural elements are associated with single analytical member, the program will export the analytical element with the properties of the first associated structural **Export members with the option "all members"**<br>You create the model in Revit;<br>You generate or create the analytical model and associate them with the structural model in<br>Revit;<br>You export the model using the option "Elemen properties; When multiple analytical elements are associated with single structural member will export all the analytical elements as individual elements to SCIA. In this case, properties of the associated element are applied to all t
- $\bullet$ associated structural element will be exported as "Floor".
- If the model has only structural or only analytical, the members will be exported by reading  $\bullet$ their respective properties;
- Boundary conditions, member end fixities, and loads if defined in Revit will be exported;
- Once the model has been exported to SCIA Engineer, the user can add / modify the above  $\bullet$ properties needed for analysis and proceed with the calculations;
- 

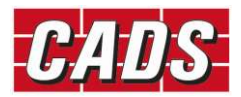

**2.2 SCIA Engineer to Revit**<br>
Models created in **SCIA Engineer** are based on the analytical centre line.<br>
transferred from **SCIA Engineer** to **Revit** the members will be transferred based<br>
model created in **SCIA Engineer**. **2.2 SCIA Engineer to Revit**<br> **Models created in SCIA Engineer are based on the analytical centre line.** When the model is<br>
transferred from SCIA Engineer to Revit the members will be transferred based on the analytical st

**2.2 SCIA Engineer to Revit**<br>
Models created in SCIA Engineer are based on the analytical centre line. When the model is<br>
transferred from SCIA Engineer to Revit the members will be transferred based on the analytical stic **2.2 SCIA Engineer to Revit**<br> **2.2 SCIA Engineer to Revit**<br>
Models created in SCIA Engineer are based on the analytical centre line. When the model is<br>
transferred from SCIA Engineer to Revit the members will be transferre **2.2 SCIA Engineer to Revit**<br> **Models created in SCIA Engineer are based on the analytical centre line.** When the model is<br>
transferred from SCIA Engineer to Revit the members will be transferred based on the analytical st **2.2 SCIA Engineer to Revit**<br>
Models created in SCIA Engineer are based on the analytical centre line. When the model is<br>
transferred from SCIA Engineer to Revit the members will be transferred based on the analytical stic the eccentricities applied manually in **Revit** to create the correct presentation model and corresponding general arrangement drawings. **2.2.2 SCIA Engineer to Revit**<br>
Models created in **SCIA Engineer** are based on the analytical centre line. We<br>
transferred from **SCIA Engineer** to **Revit** the members will be transferred based on t<br>
model created in **SCIA CIA Engineer to Revit**<br>
created in SCIA Engineer are based on the analytical centre line. Where<br>
reated in SCIA Engineer to Revit the members will be transferred based on the<br>
reated in SCIA Engineer.<br>
Where these offsets

CADS Revit SCIA Engineer tries to handle the following possible workflows while importing the model from SCIA Engineer to Revit.

- 
- You import the model using the option "Create elements in Revit" as "Analytical";
- The application will create/ generate only analytical elements in Revit;
- Load panels will be imported as "Analytical panels" if the option "ignore load panels" is set to false;
- The associated elements like boundary conditions, member end fixities, and loads will also be imported from SCIA Engineer;
- The program will not import the eccentricity or composite slab info from SCIA Engineer as these properties cannot be defined in Analytical model of Revit. 2.2.1 **Import only analytical members**<br>
• You create the model in SCIA Engineer;<br>
• You import the model using the option "Create elements in Revit" as "Analy<br>
• The application will create/ generate only analytical elemen **Import only analytical members**<br>
You create the model in SCIA Engineer;<br>
You import the model using the option "Create elements in Revit" as "Analyti<br>
The application will create/ generate only analytical elements in Revi • The program will not import the eccentricity or composite slab info from SCIA Engineer as<br>
these properties cannot be defined in Analytical model of Revit.<br>
2.2.2 Import only structural members<br>
• You import the model in

- 
- You import the model using the option "Create elements in Revit" as "Structural";
- The application will create/ generate only structural elements in Revit;
- The program will import the eccentricity or composite slab info from SCIA Engineer as these properties can be defined in Structural model of Revit. these properties cannot be defined in Analytical model of Revit.<br> **Import only structural members**<br>
You create the model in SCIA Engineer;<br>
You import the model using the option "Create elements in Revit" as "Structu<br>
The
	- $\circ$  The analytical model entities like boundary conditions, member end fixities, and loads will not be imported from SCIA Engineer.

- 
- You import the model using the option "Create elements in Revit" as "Structural and

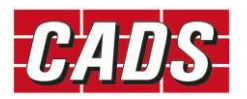

- The application will create/ generate the structural and analytical elements in Revit. The analytical elements will be associated to structural elements in Revit;
- Load panels will be imported as "Analytical panels" and no associated structural element will be created;
- The associated elements like boundary conditions, member end fixities, and loads will also be imported from SCIA Engineer;
	- o The program will also import the eccentricity or composite slab info from SCIA Engineer.

<ul>\n<li>• The application will create/ generate the structural and analytical enalytical elements will be associated to structural elements in Review;</li>\n<li>• Load panels will be imported as "Analytical panels" and no associated is be created;</li>\n<li>• The associated elements like boundary conditions, member end fixities, imported from SClA Engineering;</li>\n<li>• The program will also import the eccentricity or composite Engineers.</li>\n</ul>\n<p><b>2.3 Rounding</b>: The general will follow the one-way options described above requirement of keeping track of and updating the Revit model with changes m. The elements in Revit can be updated only based on the option chosen during e</p> Roundtrips in general will follow the one-way options described above with the additional **Follow Example 19 and 19 and 19 and 19 and 19 and 19 and 19 and 19 and 19 and 19 and 19 and 19 and 19 and 19 and 19 and 19 and 19 and 19 and 19 and 19 and 19 and 19 and 19 and 19 and 19 and 19 and 19 and 19 and 19 and 19** Best practices<br>
■Best practices<br>
• The analytical elements will be associated to structural elements in Revit. The<br>
• Load panels will be imported as "Analytical panels" and no associated structural element will<br>
be creat

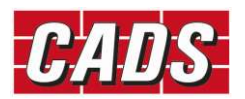

**3 Revit model**<br>Listed below are some suggestions that will help optimise the transfer of th<br>Engineer. Listed below are some suggestions that will help optimise the transfer of the Revit model to SCIA

**3.1 Revit model**<br>Listed below are some suggestions that will help optimise the transfer of the<br>Engineer.<br>**3.1 Revit template**<br>You may use your customised Structural template but ensure that the customise<br>from a default Re You may use your customised Structural template but ensure that the customised template is created **first**<br>**from a default Review and Structural template**<br>**from a default Revit template**<br>You may use your customised **Structural template** but ensure that the customised template is created<br>from a default **Revit Structural** 

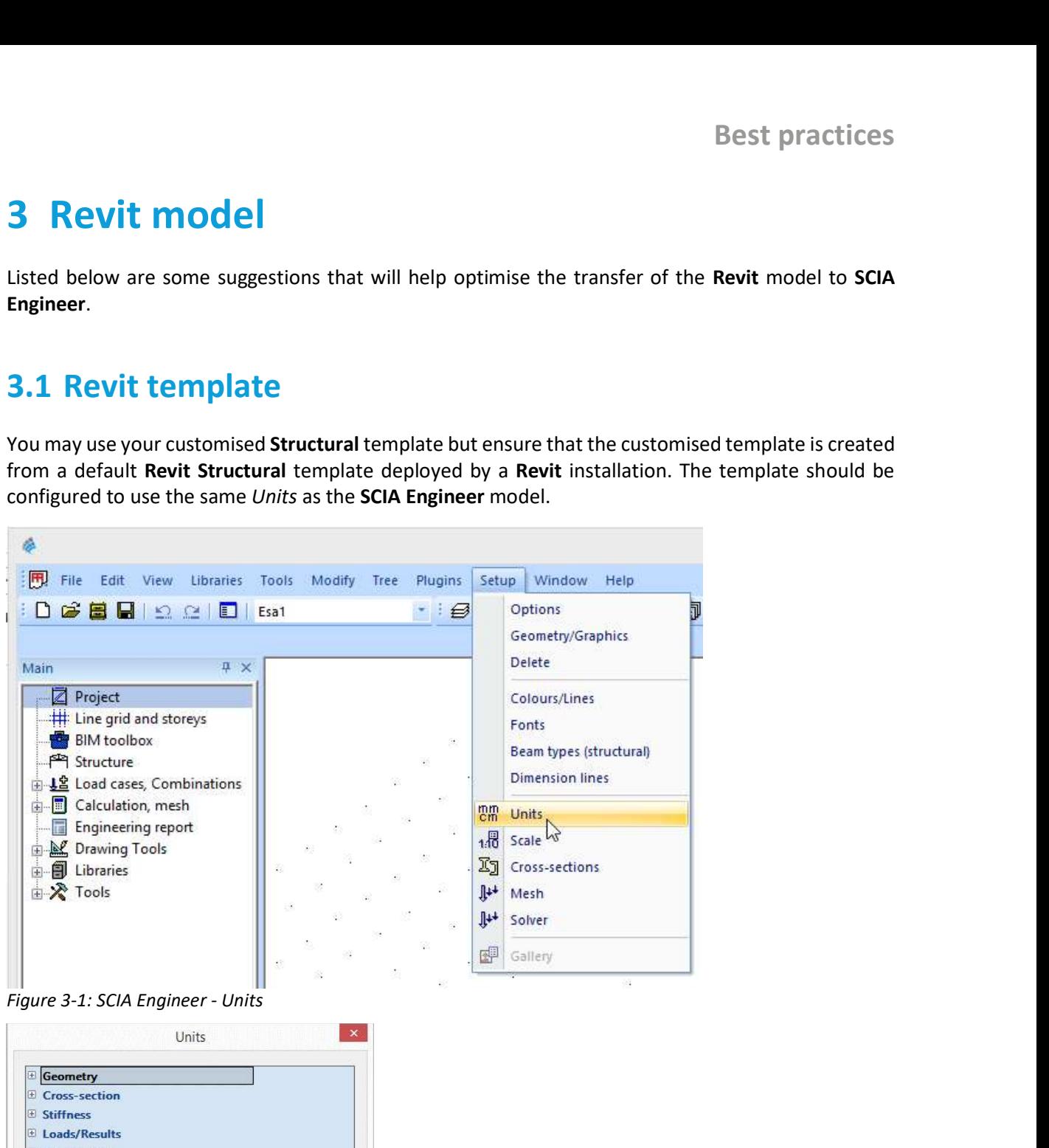

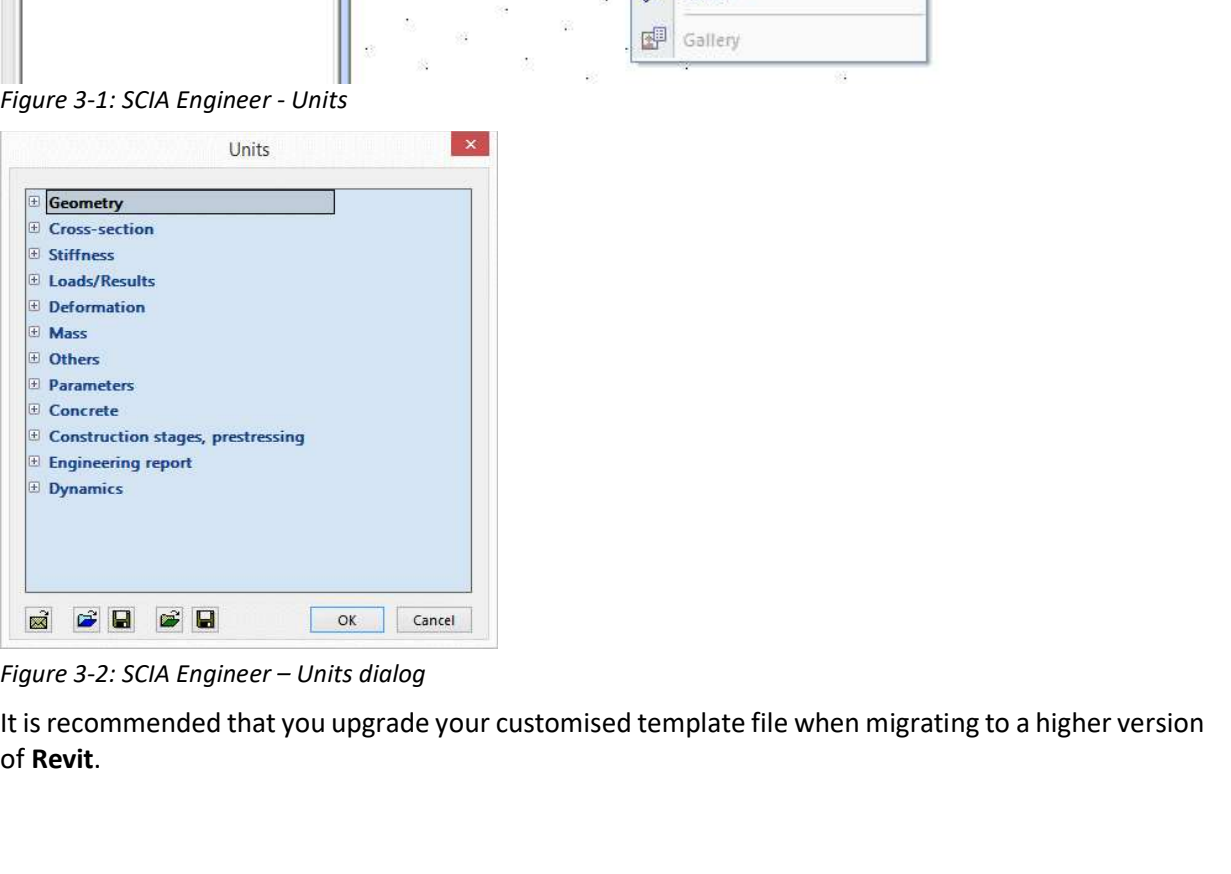

It is recommended that you upgrade your customised template file when migrating to a higher version of Revit.

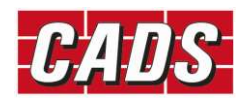

**3.2 How to view the Analytical model**<br>The model transfer to **SCIA Engineer** is based on the Analytical Stick Model crea<br>view the analytical model in Revit Structure by going to the *Properties* dialog and *and Graphics Ov* **3.2 How to view the Analytical model**<br>The model transfer to **SCIA Engineer** is based on the Analytical Stick Model created in Revit. You can<br>view the analytical model in Revit Structure by going to the *Properties* dialog view the analytical model in Revit Structure by going to the Properties dialog and selecting the Visibility **3.2 How to view the Analytical model**<br>The model transfer to **SCIA Engineer** is based on the Analytical Stick Model created in **Revit**. You can<br>wive analytical model in Revit Structure by going to the *Properties* dialog a can disable the Model Categories to give a clearer view of the Analytical Model.

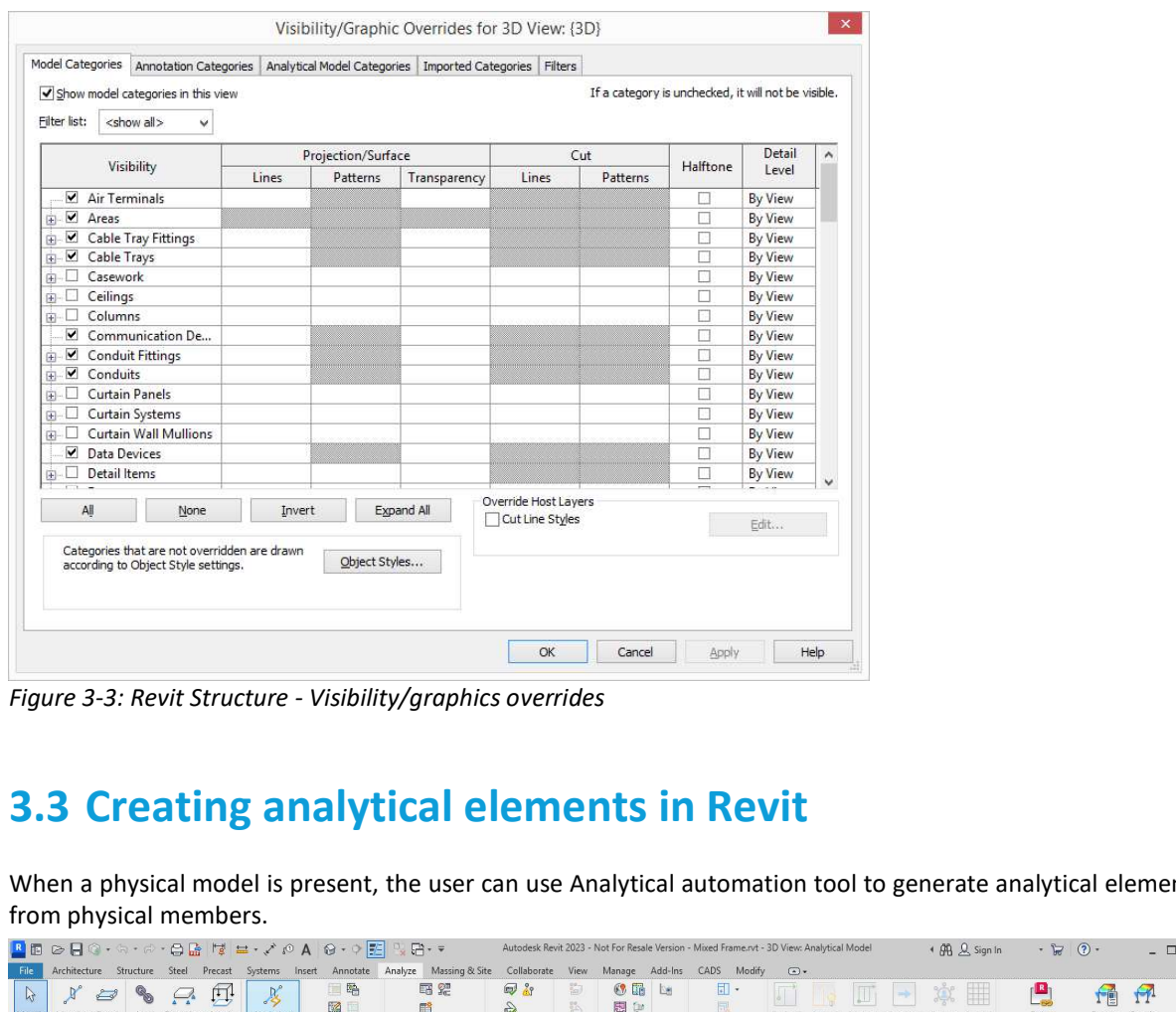

When a physical model is present, the user can use Analytical automation tool to generate analytical elements from physical members.

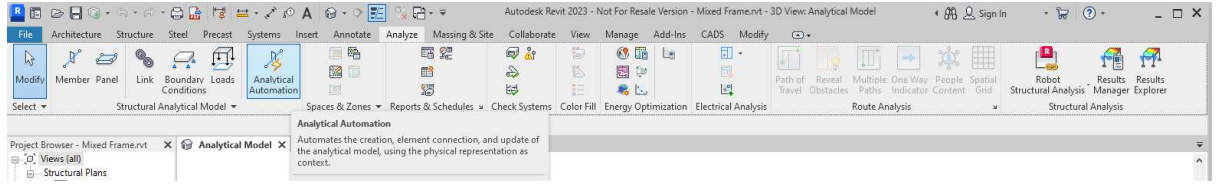

This tool is a Dynamo script, which generates the analytical elements from the physical model.

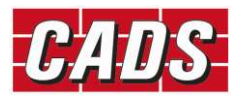

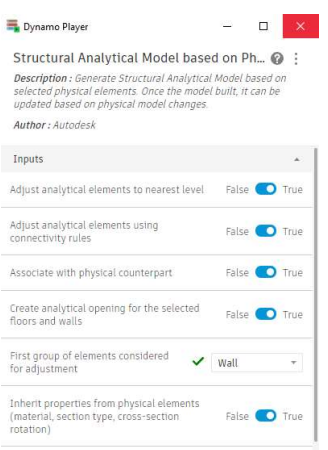

Alternatively, individual analytical elements may be created by using the Analytical member or Analytical panel command. Once created these elements may be associated with physical members, or left as they are without any association with a physical member.

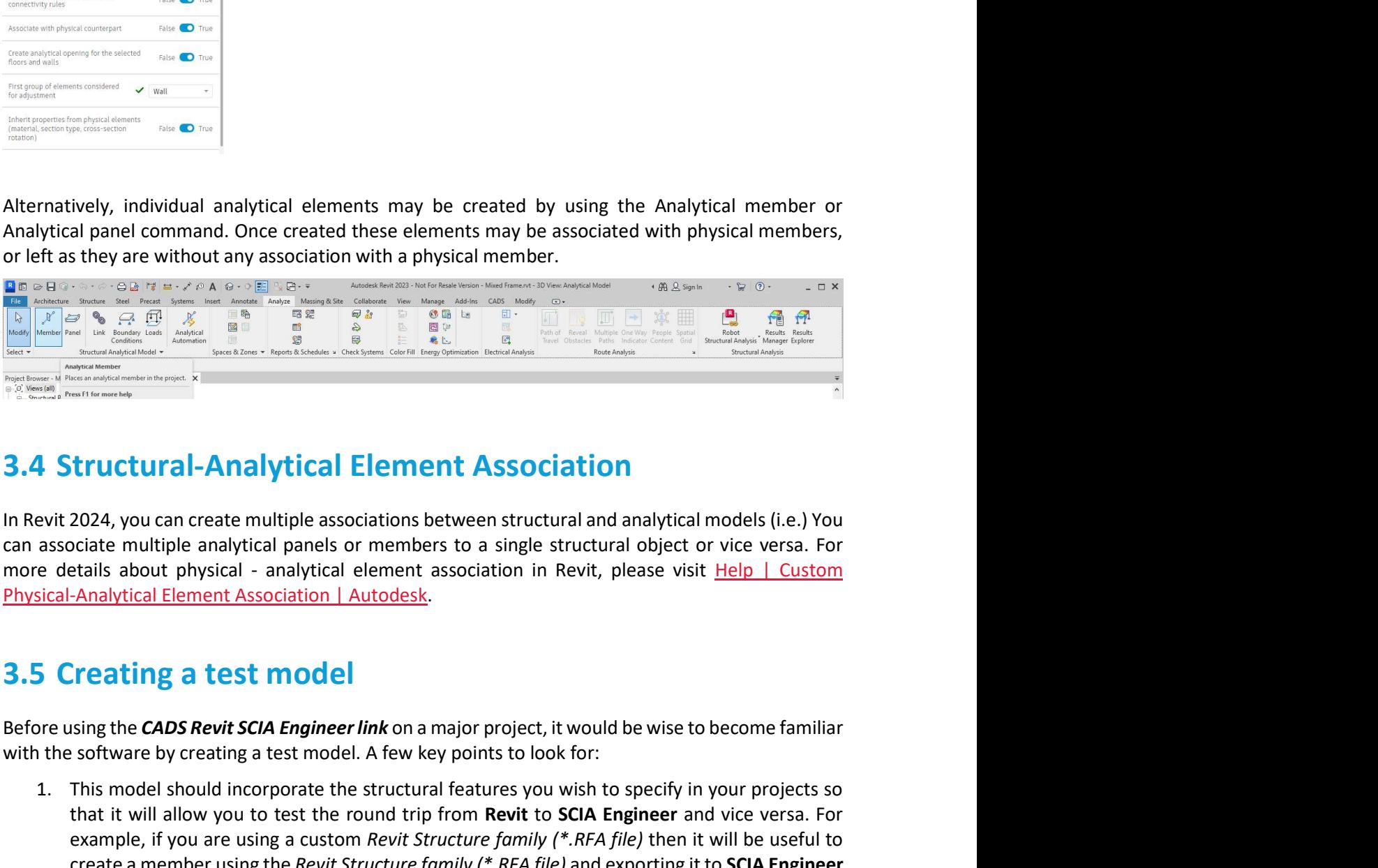

with the software by creating a test model. A few key points to look for:

- **1. This model should incorporate the structural features in your projects solid incorporate the structural features in the structural features in the structural features in the structural features in the structural featu that is allow you to test the round trip from Revitation** (1.e.) You<br>
action will allow provided paralytical panels or members to a single structural object or vice versa. For<br>
cicket multiple analytical panels or members example, if you are using a custom Revit Structure family (\*.RFA file) then it will be useful to **creating a** member using the Revit Structure forming the Structural and structural models (i.e.) You concide multiple analytical panels or members to a single structural object or vice versa. For etails about physical - a to check if the cross-section type and member eccentricities are transferred correctly. Experience in the matrimum association is economic sure that the diagnostic matrimum and the same sure that the building and the details about physical - analytical element association in Revit, please visit <u>Help | Custom</u> in Science in multipe analystical penetics of members to a single structural ouject of vice versa. For Analytical Element Association | Autodesk.<br> **Creating a test model**<br>
Sing the **CADS Revit SCIA Engineer link** on a majo 4. The Revision of the SCIA Engineer and Science attempting to export it would be wise to become familiar<br>
1. This model should incorporate the structural features you wish to specify in your projects so<br>
1. This model sho
- 2. Ensure that the analytical model is in the correct position and connected before attempting to export it to SCIA Engineer.
- not connected in Revit then the same problem will be reflected in the SCIA Engineer model too.
- 

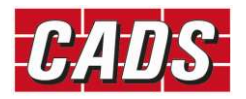

GLOBAL CONSTRUCTION<br>SOFTWARE AND SERVICES 9 Gopyright © Computer and Design Services Limited GLOBAL CONSTRUCTION<br>SOFTWARE AND SERVICES 9

**3.6 Levels**<br>Ensure that the *Base Level* and *Top Level* of columns & walls are set to the<br>Otherwise **SCIA Engineer** may not be able to resolve the position of the eler<br>vertical offsets (*Top Offset* and *Base Offset*) in **3.6 Levels**<br>Ensure that the *Base Level* and *Top Level* of columns & walls are set to the nearest **Revit** *Level*.<br>Otherwise SCIA Engineer may not be able to resolve the position of the element correctly. If the<br>vertical vertical offsets (Top Offset and Base Offset) in Revit are applied, do not allow them to cross another **Example 18 S.6 Levels**<br> **Ensure that the Base Level and Top Level of columns & walls are set to the nearest Revit Level.**<br>
Otherwise SCIA Engineer may not be able to resolve the position of the element correctly. If the<br> Engineer will be incorrect. **3.6 Levels**<br> **S.6 Levels**<br> **Ensure that the** *Base Level* **and** *Top Level* **of columns & walls are set to the<br>
Otherwise SCIA Engineer may not be able to resolve the position of the element<br>** *Level.* **Floor slabs should also 3.6 Levels**<br> **Ensure that the** *Bose Level* **and** *Top Level* **of columns & walls are set to the nearest Revit** *Level***.<br>
Otherwise SCIA Engineer may not be able to resolve the position of the element correctly. If the<br>
Devert 3.6 Levels**<br>**Example 18 Exporting the SCIA Engineer** may not be able to resolve the position of the element correctly. If the<br>Otherwise SCIA Engineer may not be able to resolve the position of the element correctly. If th **3.6 Levels**<br>**Same that the Bose Level and Top Level of colums & walls are set to the nearest Revit Level.**<br>
Enterwise **SCIA Engineer** may not be able to resolve the position of the element correctly, if the<br>
vertical offs **3.0 Levers**<br>
Ensure that the *Base Level* and *Top Level* of columns & walls are set to the nearest Revit *Level*.<br>
Otherwise SCA Engineer may not be able to resolve the position of the element correctly. If the<br>
devertic

of the slab around the opening.

When a hole is required within the perimeter of a slab or wall do not use the edit boundary option to

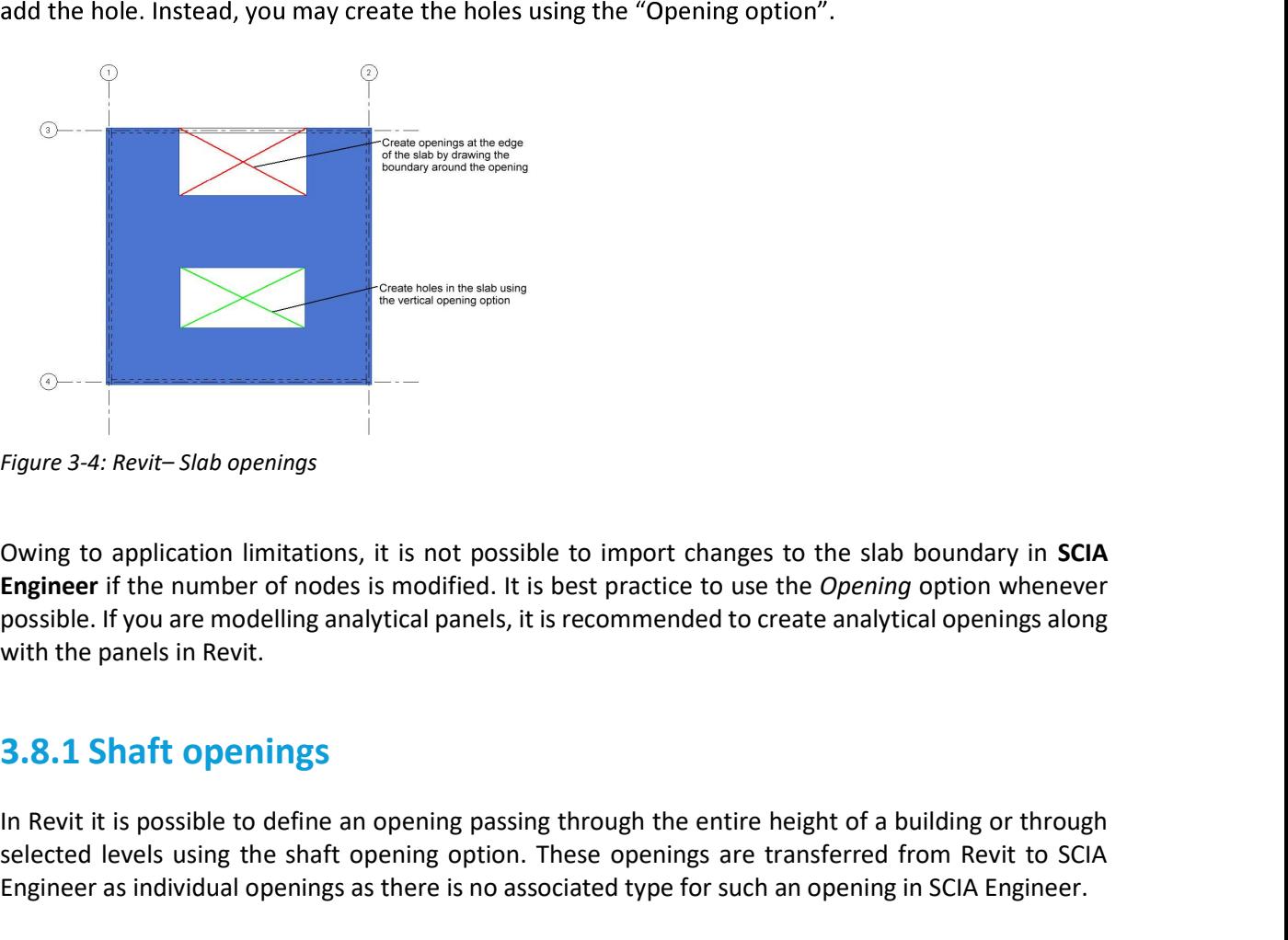

Figure 3-4: Revit-Slab openings

Owing to application limitations, it is not possible to import changes to the slab boundary in SCIA Engineer if the number of nodes is modified. It is best practice to use the Opening option whenever with the panels in Revit.

In Revit it is possible to define an opening passing through the entire height of a building or through selected levels using the shaft opening option. These openings are transferred from Revit to SCIA Engineer as individual openings as there is no associated type for such an opening in SCIA Engineer.

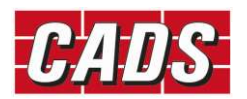

When shaft openings are defined in Revit, care should be taken while updating the model from SCIA Engineer. It is recommended to set the option Update 2D member openings to "No" during import, otherwise the openings will be lost on import. An alternative to avoid the issue is to define them as individual openings in Revit rather than using the shaft opening option.

From Revit link v3.1 onwards, any change done to the shaft openings in SCIA Engineer will be automatically ignored on import to avoid the loss of opening during round trip.

When shaft openings are defined in Revit, care should be taken while updating<br>Engineer. It is recommended to set the option *Update 2D member openings* to<br>therwise the openings will be lost on import. An alternative to avo A dummy element is a short structural element used to join adjacent members that do not line up Best practices<br>
Best practices<br>
Engineer. It is recommended to set the option *Update 2D member openings* to "No" during import,<br>
ortherwise the openings will le lost on import. An alternative to avoid the issue is to defi Best practices<br>
Engineer. It is recommended to set the option *Update 2D member openings* to "No" during import,<br>
Engineer. It is recommended to set the option *Update 2D member openings* to "No" during import,<br>
otherwise with either model or detail lines. When shaft openings are defined in Revit, care should be taken while updating the Engineer. It is recommended to set the option *Update 2D member openings* to otherwise the openings will be lost on import. An alternative t

While creating multiple slabs in Revit it is necessary to create them using individual actions in Revit rather than continuing the same command. This will ensure the slabs are identified individually. Otherwise they could be lost on export.

3.11 Loads In Revit 2024, the loads can be applied only on analytical elements (Host). Loads created without a host (which was possible in the older versions of Revit) will not be exported. Free loads applied in SCIA Engineer will not be imported in Revit. For details about creating and applying structural loads in Revit, **3.11 Loads**<br>
In Revit 2024, the loads can be applied only on analytical elements (Host). Load<br>
host (which was possible in the older versions of Revit) will not be exported. Free lengineer will not be imported in Revit. F

please visit <u>Help | Loads | Autodesk</u>.<br>In Revit, all the load components can be specified using a single load, but in SCIA all these components will be treated as individual loads.

Revit and update of such loads is not possible.

In order to minimise chances of error during update it is recommended to create each component of the load separately.

properties:

- 
- $\bullet$
- Ignore load panels as "No".  $\bullet$

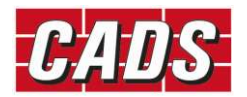

**4 Mapping Tables**<br>The standard cross section and material libraries in both Revit and SCIA Engin<br>but are labelled differently. The materials and cross sections are being<br>applications using mapping databases. The pre-insta The standard cross section and material libraries in both Revit and SCIA Engineer are comprehensive but are labelled differently. The materials and cross sections are being mapped between the applications using mapping databases. The pre-installed database contains the mapping for materials, cross-sections and Profile sheets of Revit families and its types with equivalent SCIA Engineer entities.

Most of the standard materials, sections, profiles will be automatically mapped between SCIA Engineer and Revit families. But in some cases, you might modify the standard families or in other cases use non-standard materials, sections and profiles. In such instances, it is necessary to map them prior to export / import. The details of mapping will be added into the user table (database) and will be used for the subsequent export/ import process.

The command "Mapping tables" in the ribbon could be used to map the materials, families and profiles

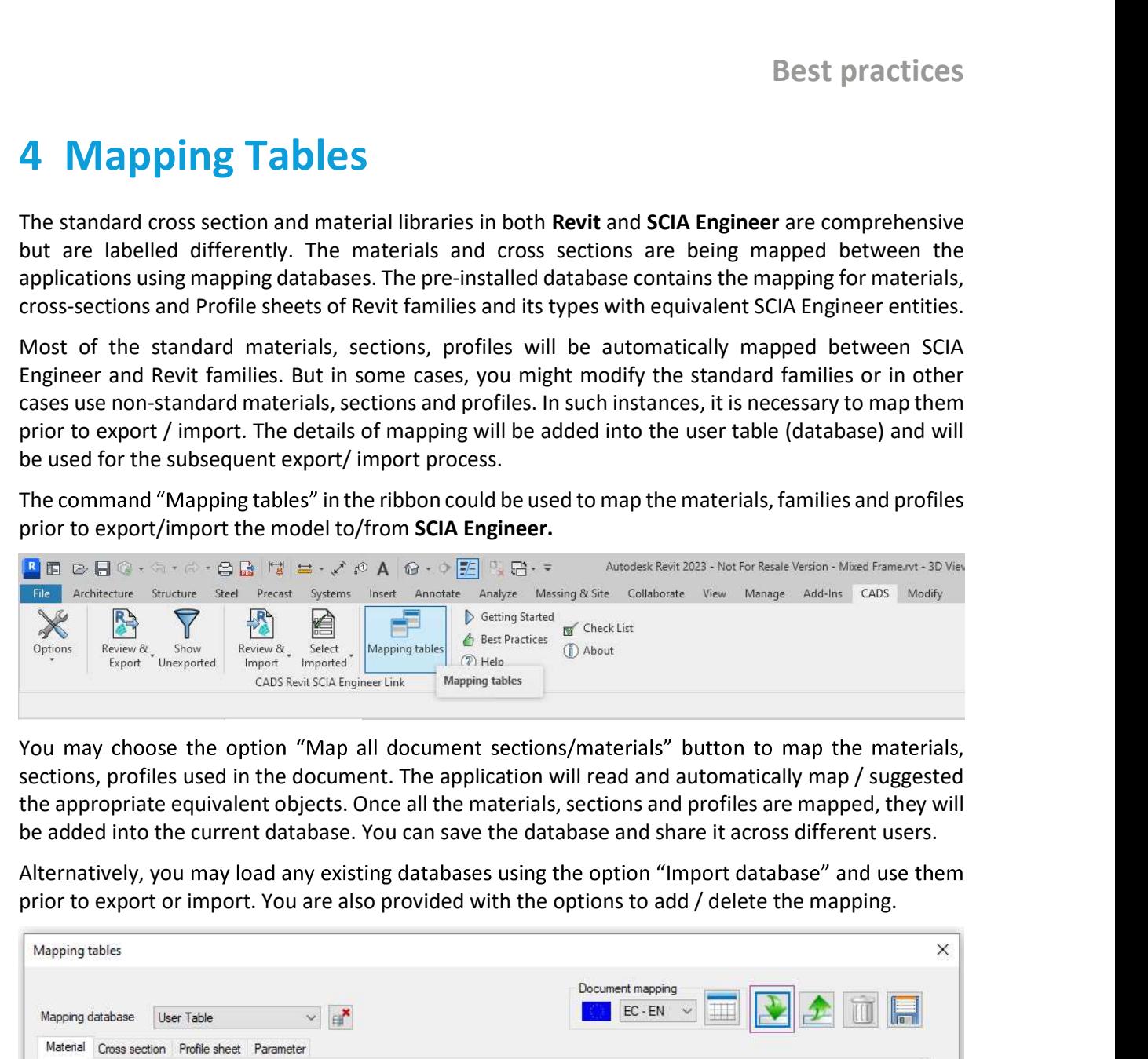

You may choose the option "Map all document sections/materials" button to map the materials, sections, profiles used in the document. The application will read and automatically map / suggested the appropriate equivalent objects. Once all the materials, sections and profiles are mapped, they will

Alternatively, you may load any existing databases using the option "Import database" and use them

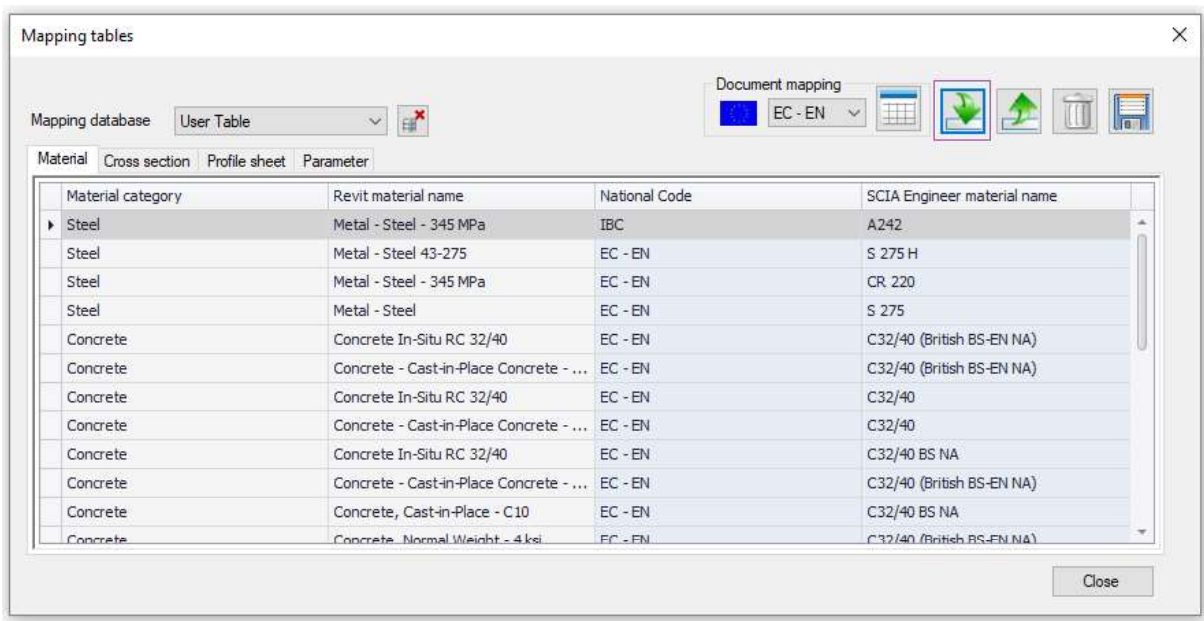

For full details on all the options in the mapping tables, please refer to the Help document.

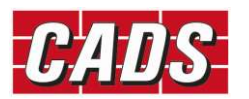

**5 Configuration settings**<br>The settings applied in the *CADS Revit SCIA Engineer Link* will affect the way th<br>between Revit & SCIA Engineer. **5 Configuration settings**<br>The settings applied in the CADS Revit SCIA Engineer Link will affect the way the model is transferred<br>between Revit & SCIA Engineer.<br>**5.1 Options between Revit & SCIA Engineer.**<br> **between Revit & SCIA Engineer.**<br> **between Revit & SCIA Engineer.**<br> **5.1 Options**<br> **6** Generally, the settings inside the Options dialog box should be set-up as follows with a few except<br>

that are explained in the subsequent section.

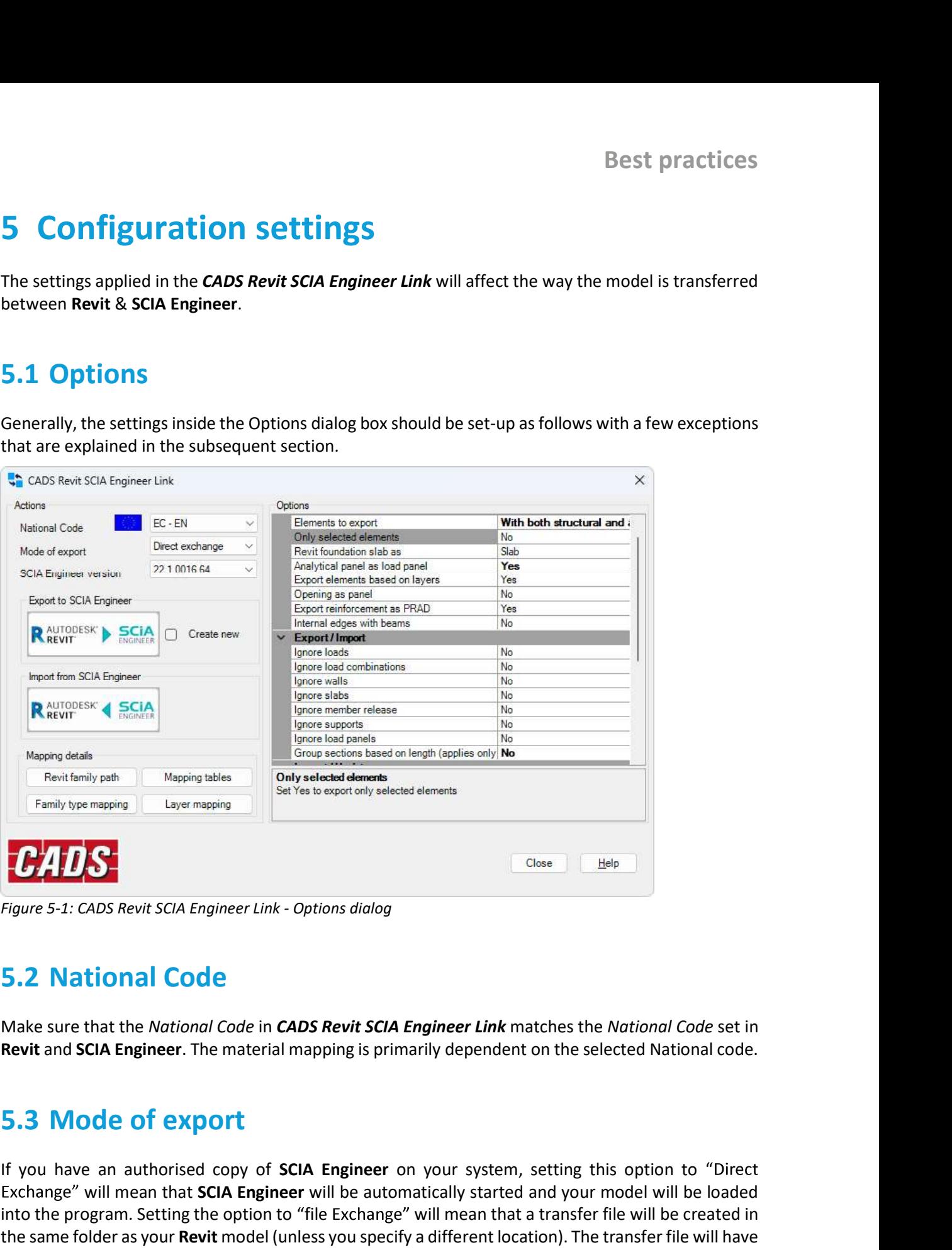

If you have an authorised copy of SCIA Engineer on your system, setting this option of the Figure and authorised copy of SCIA Engineer Link and SCIA Engineer Link and SCIA Engineer Link and SCIA Engineer Link and SCIA Eng Wisping Magaing Male Control of the Science of the Sciences of the Sciences<br>
Magaing Control of the Science United Coptions dialog<br>
SCIA Engineer Link - Options dialog<br>
SCIA Engineer Link matches the National Code set in<br> into the program. Setting the option to "file Exchange" will mean that a transfer file will be created in the same folder as your Revit model (unless you specify a different location). The transfer file will have **The extension \*.**<br> **The extension of Equal COde**<br> **S.2 National Code**<br> **S.2 National Code**<br> **Rakes sure that the** *National Code* **in** *CADS Revit SCIA Engineer Link* **matches the** *National Code* **set in<br>
<b>Revit and SCIA Engi** option or the File -> Update option.

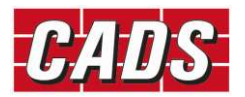

**5.4 SCIA Engineer version**<br>
You will not be able to use the link software unless you configure the version of **SCIA Engineer**<br>
Installed on your system. Click on "SCIA Engineer version" and browse to the location of<br>
file **5.4 SCIA Engineer version**<br>
You will not be able to use the link software unless you configure the version of **SCIA Engineer** that is<br>
installed on your system. Click on "SCIA Engineer version" and browse to the location installed on your system. Click on "SCIA Engineer version" and browse to the location of your Esa.exe file.

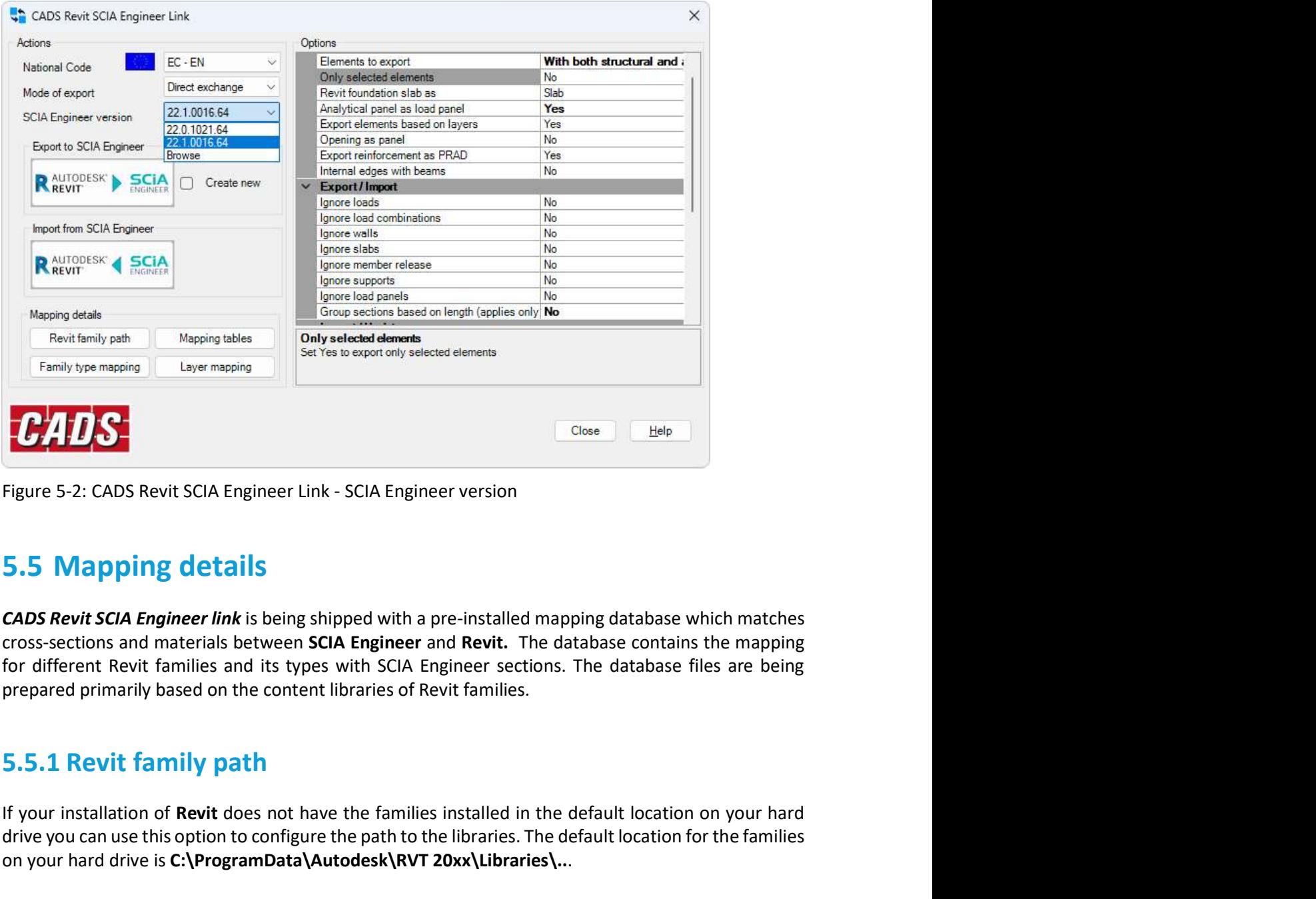

for different Revit families and its types with SCIA Engineer sections. The database files are being prepared primarily based on the content libraries of Revit families. Figure 5-2: CADS Revit SCIA Engineer Link - SCIA Engineer version<br>
5.5 Mapping details<br>
CADS Revit SCIA Engineer link is being shipped with a pre-installed mapping database whicross-sections and materials between SCIA Engi 5.5 Mapping details<br>
CADS Revit SCIA Engineer link is being shipped with a pre-installed mapping database which matches<br>
cross-sections and materials between SCIA Engineer and Revit. The database contains the mapping<br>
for **CADS Revit SCIA Engineer link** is being shipped with a pre-installed mapping database which matches<br>cross-sections and materials between SCIA Engineer and Revit. The database contains the mapping<br>for different Revit famil

If your installation of Revit does not have the families installed in the default location on your hard drive you can use this option to configure the path to the libraries. The default location for the families

Link and the user tables. Standard mapping tables illustrates the default Revit families (Materials,

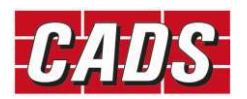

| <b>Mapping tables</b>                             |                              |               |                             | $\times$      |
|---------------------------------------------------|------------------------------|---------------|-----------------------------|---------------|
| Mapping database<br>General-Materials<br>Material | $\checkmark$                 |               |                             |               |
| Material category                                 | Revit material name          | National Code | SCIA Engineer material name |               |
| Concrete                                          | Concrete Cast-in-Place - C20 | <b>BS</b>     | C16/20                      | $\mathcal{A}$ |
| Concrete                                          | Concrete Cast-in-Place - C25 | <b>BS</b>     | C20/25                      |               |
| Concrete                                          | Concrete Cast-in-Place - C30 | <b>BS</b>     | C25/30                      |               |
| Concrete                                          | Concrete Cast-in-Place - C40 | <b>BS</b>     | C32/40                      |               |
| Concrete                                          | Concrete Cast-in-Place - C50 | <b>BS</b>     | C40/50                      |               |
| Concrete                                          | Concrete Cast-in-Place - C60 | <b>BS</b>     | C50/60                      |               |
| Steel                                             | Steel 43-275                 | <b>BS</b>     | Grade 43                    |               |
| Steel                                             | Steel 43-355                 | <b>BS</b>     | S355                        |               |
| Steel                                             | Steel 50-355                 | <b>BS</b>     | Grade 50                    |               |
| Steel                                             | Steel 51-275                 | <b>BS</b>     | S275                        |               |
| Steel                                             | Steel 55-450                 | <b>BS</b>     | Grade 55                    |               |
| Steel                                             | Steel 64-460                 | <b>BS</b>     | S460                        | $\sim$        |

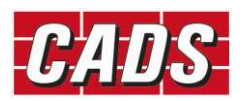

**6 Export / Import tools**<br>On the first attempt to export the model to **SCIA Engineer** after you have checkent is recommended that you open the *Options* dialog and check the configuration<br>in <u>Section 5</u> above. It is recomm **6 Export / Import tools**<br>
On the first attempt to export the model to **SCIA Engineer** after you have checked the analytical model,<br>
it is recommended that you open the *Options* dialog and check the configuration settings it is recommended that you open the Options dialog and check the configuration settings as explained **in Section 5 above. It is recommended to SCIA Engineer** after you have checked the analytical model, it is recommended to **above.** It is recommended to *"Purge and check* the configuration settings as explained in <u>Secti</u> SCIAL THE purper command will help to reduce the size of the Revit model and is available from the Detection SCIA. The purge command will help to reduce the size of the Revit model and is available from the Detection Scien Manage tab. **Select the Export of Science of the Hotel Columns (Select the Columns (Select the Columns (Select the Columns (Select the Columns (Select the Columns (Select the Columns (Select the Columns (Select the Columns (Select the** 

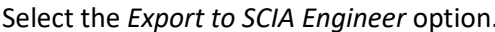

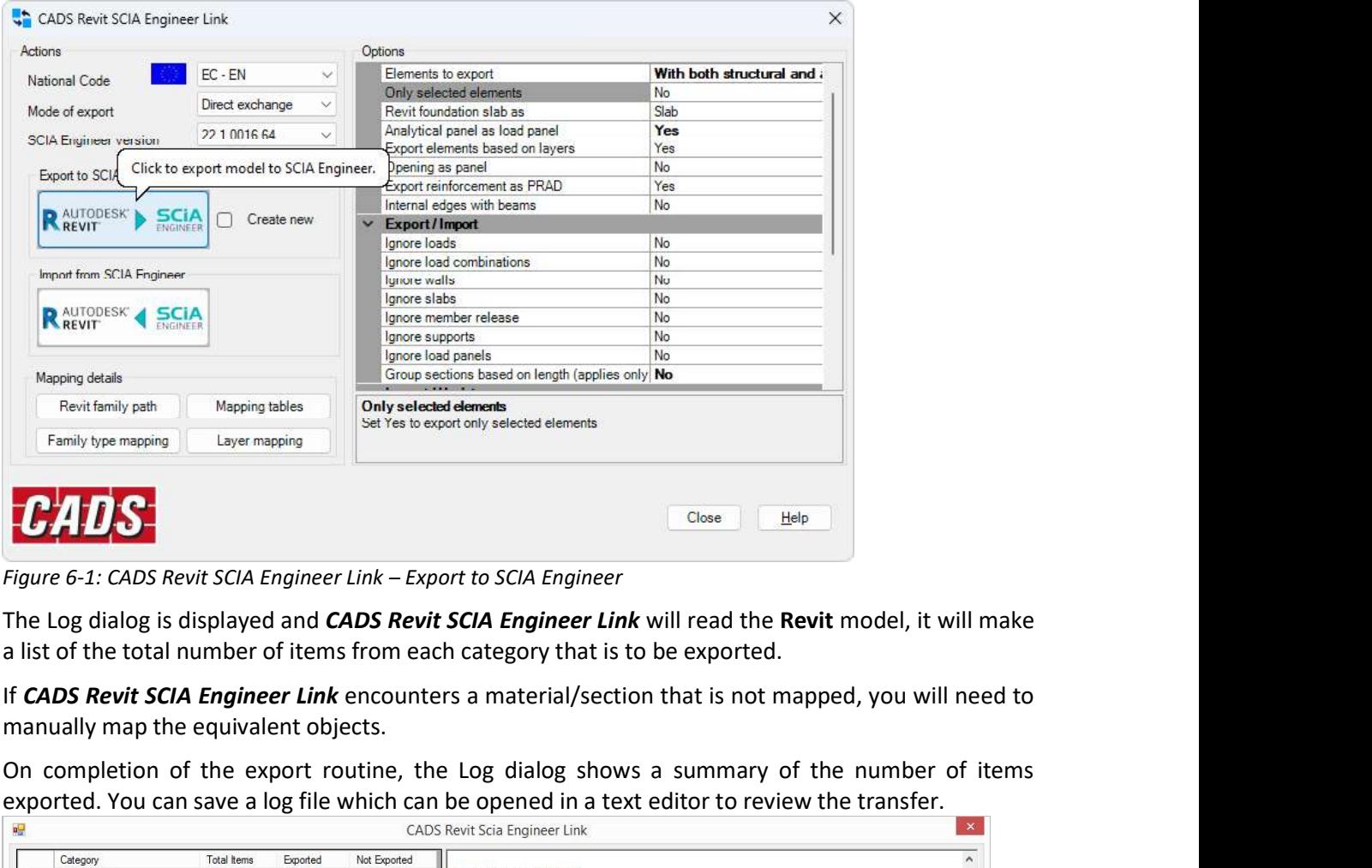

manually map the equivalent objects.

|                                                                                                    |                  |                |                | $\pmb{\times}$<br>CADS Revit Scia Engineer Link                                        |
|----------------------------------------------------------------------------------------------------|------------------|----------------|----------------|----------------------------------------------------------------------------------------|
| Category                                                                                                    | Total Items      | Exported       | Not Exported   |                                                                                        |
| Internet Columns                                                                                                    | 80               | 80             |                | <b>Mapped Cross Section(s):</b><br>- "600 x 750mm" is mapped as "Rectangle#69334"      |
| <b>Structural Framing</b>                                                                                                    | 124              | 124            |                | . "300 x 600mm" is mapped as "Rectangle#69977"                                         |
| Structural Foundations                                                                                                    | 17               | 17             |                | • "CHS168.3x10" is mapped as "CHS168.3/10.0"                                           |
| LoadCombination                                                                                                    | $\overline{2}$   |                | $\overline{2}$ |                                                                                        |
| Load Case                                                                                                    | $\overline{8}$   | 7              |                | Summary:                                                                               |
| Load Nature                                                                                                    | $\boldsymbol{8}$ | $\overline{7}$ |                | 80 out of 80 Structural Columns exported<br>124 out of 124 Structural Framing exported |
| Area Loads                                                                                                    | $\Delta$         | $\Delta$       |                | 17 out of 17 Structural Foundations exported                                           |
| Line Loads                                                                                                    | $\overline{7}$   | 7              |                | 0 out of 2 LoadCombination exported                                                    |
| Floors                                                                                                    | $\overline{4}$   | 4              |                | 7 out of 8 Load Case exported                                                          |
| Total                                                                                                    | 254              | 250            |                | 7 out of 8 Load Nature exported<br>4 out of 4 Area Loads exported                      |
|                                                                                                    |                  |                |                | End Time: 05/31/2016 16:40:48<br>Total Time: 00:00:15.9461444                          |
| Export to Scia Engineer is completed!<br>Please save this Revit model to retain the synchronisation with the exported Scia Engineer model |                  |                |                |                                                                                        |
|                                                                                                    |                  | $\overline{z}$ |                | Close<br>Save Log                                                                      |
|                                                                                                    |                  |                |                | Figure 6-2: CADS Revit SCIA Engineer Link - Model exchange log                         |

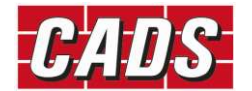

**6.1 Filter**<br>The filter option will allow you to locate any elements in the Revit model that has<br>to **SCIA Engineer.**<br> $\frac{1}{2}$ The filter option will allow you to locate any elements in the Revit model that have not been exported

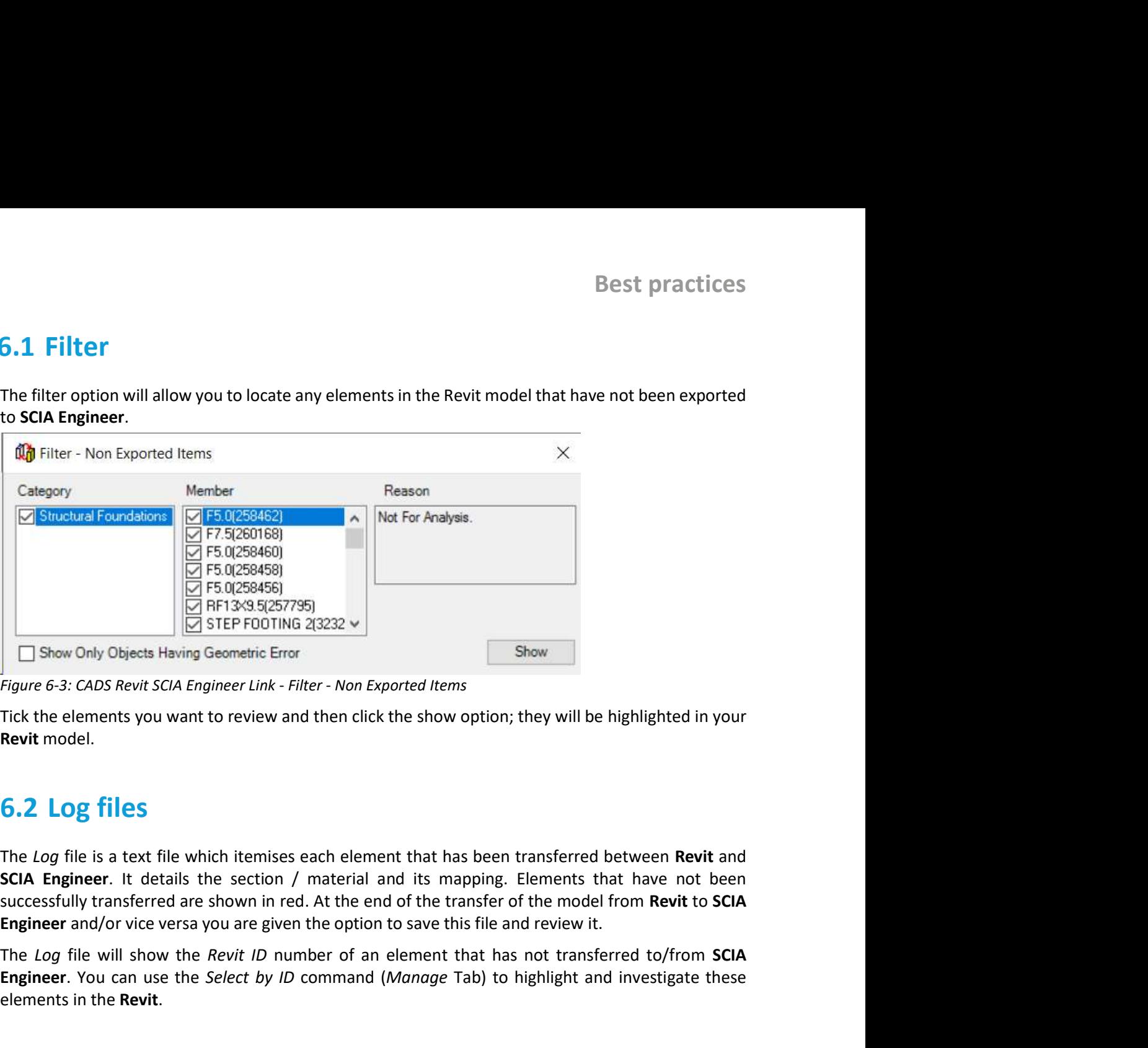

Revit model.

The Log file is a text file which itemises each element that has been transferred between Revit and successfully transferred are shown in red. At the end of the transfer of the model from Revit to SCIA

The Log file will show the Revit ID number of an element that has not transferred to/from SCIA Engineer. You can use the Select by ID command (Manage Tab) to highlight and investigate these

Figure 6-3: CADS Revit SCIA Engineer Link - Filter - Non Exported Items<br>Figure 6-3: CADS Revit SCIA Engineer Link - Filter - Non Exported Items<br>Tick the elements you want to review and then click the show option; they will This option will help you to review any changes that have been made to the Revit model when you **Revit model.**<br> **G.2 Log files**<br> **G.2 Log files**<br> **The Log file is a text file which itemises each element that has been transferred between Revit and<br>
<b>SCIA Engineer**. It details the section / material and its mapping. E was increased. Choosing the Section Size option on the Select Changes command will highlight the amended column in Revit.

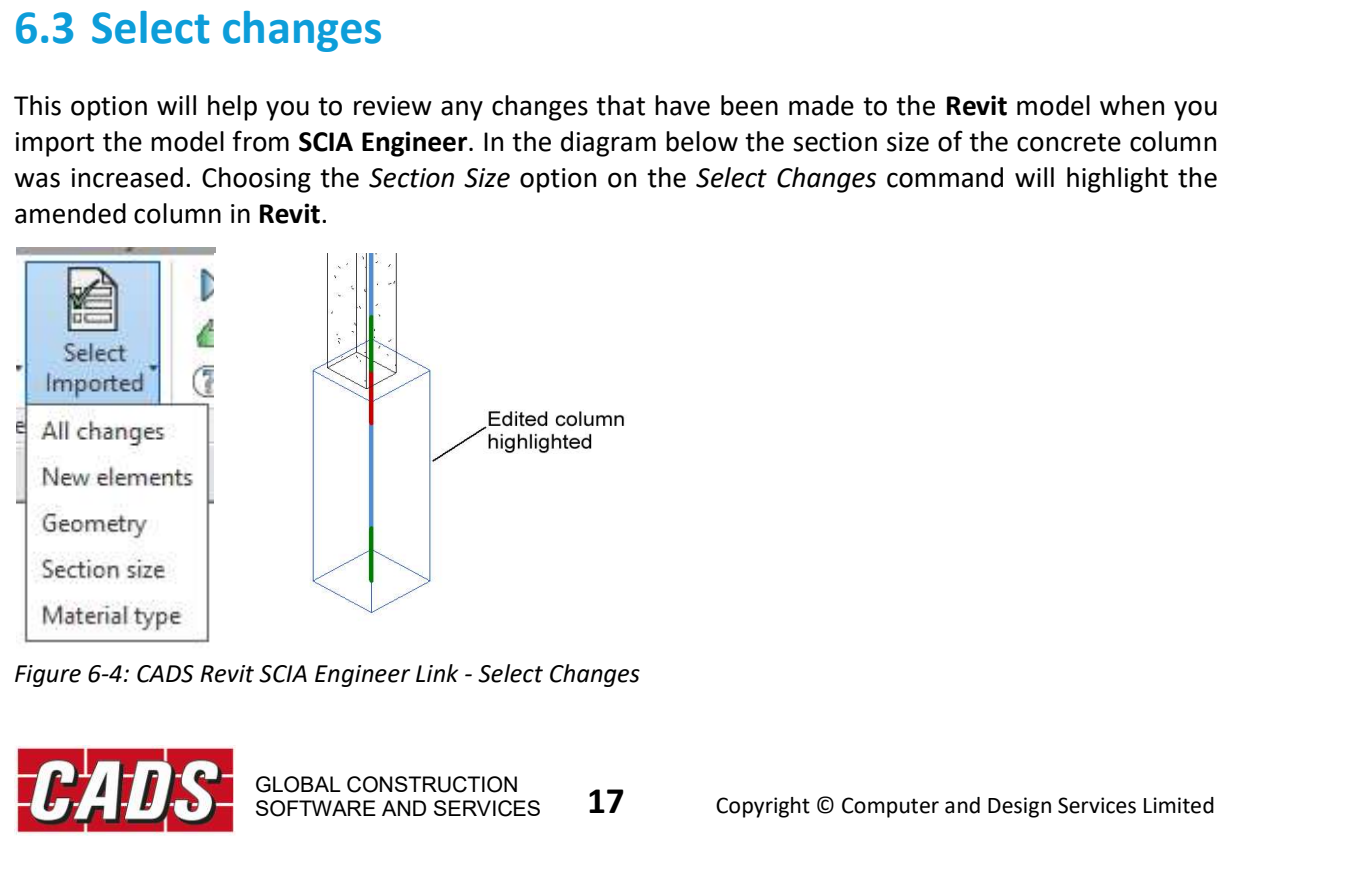

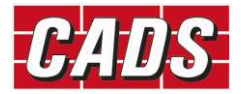

**6.4 Import / Export limitations**<br>Refer to the Help pages in CADS Revit SCIA Engineer Link for the full list of<br>unsupported in Revit and the corresponding items in SCIA Engineer. Also sho<br>physical Revit objects are transfe **Best practices**<br>**6.4 Import / Export limitations**<br>Refer to the Help pages in CADS Revit SCIA Engineer Link for the full list of items supported &<br>unsupported in Revit and the corresponding items in SCIA Engineer. Also sho **6.4 Import / Export limitations**<br>Refer to the Help pages in *CADS Revit SCIA Engineer Link* for the full list of items supported &<br>unsupported in Revit and the corresponding items in SCIA Engineer. Also shown is a table o **physical Revit of Export limitations**<br>Refer to the Help pages in **CADS Revit SCIA Engineer Link** for the full list of items supported &<br>unsupported in Revit and the corresponding items in SCIA Engineer. Also shown is a ta **Best practices**<br> **G.4 Import / Export limitations**<br>
Refer to the Help pages in **CADS Revit SCIA Engineer Link** for the full list of items supported &<br>
unsupported in Revit and the corresponding items in SCIA Engineer. Als

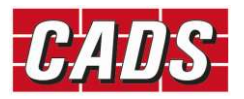